УДК 629.7.054.07 DOI: 10.30987/conferencearticle\_5c19e5efc69308.87092861

И.Ф. Мингазов, А.А. Майоров, Э.Х. Галиев, Р.Р. Умутбаев, В.В. Солдаткин (г. Казань, Казанский национальный исследовательский технический университет имени А. Н. Туполева – КАИ)

## **ТРАССИРОВКА ПЕЧАТНОЙ ПЛАТЫ ДЛЯ КАНАЛА ИЗМЕРЕНИЯ ВЫСОТНО-СКОРОСТНЫХ ПАРАМЕТРОВ НА СТАРТОВЫХ РЕЖИМАХ ВЕРТОЛЕТА В СРЕДЕ ULTIBOARD**

*Рассматривается трассировка печатной платы для канала измерения высотно-скоростных параметров на стартовых режимах вертолета в среде ultiboard.*

*The trace of a printed circuit board for the channel of measuring altitude and speed parameters at the initial modes of the helicopter in the ultiboard environment is considered.*

*Ключевые слова: датчик абсолютного давления, датчик перепадов давления, приемник температуры торможения, операционный усилитель, печатная плата, трассировка.* 

*Keyword: absolute pressure sensor, differential pressure sensor, braking temperature sensor, operational amplifier, printed circuit board, trace.*

В настоящее время в инженерном проектировании основным конструктивным элементом электронной приборной аппаратуры является печатный узел. Печатная плата с установленным на ней с одной или с двух сторон навесными элементами, соединёнными печатными проводниками, образуют печатный узел [1].

Исходный материал для конструирования печатного узла канала измерения высотно-скоростных параметров на стартовых режимах вертолета состоит из операционных усилителей, резисторов, конденсаторов и микроконтроллера.

Принцип работы. В данном канале главную роль играют 2 датчика абсолютного давления (ДАД), 7 датчиков перепада давления (ДПД) и 1 приемник температуры торможения (ПТТ), которые находятся вне схемы, выхода которых соединены в соединитель. Из соединителя аналоговые сигналы идут на вход операционных усилителей (ОУ), а канал измерения из ПТТ идет на вход измерительного моста, после на вход ОУ. Выходные сигналы ОУ соединены в микроконтроллер.

Теперь разместим элементы электрической схемы на печатной плате и

67

приступим к трассировке. Изначально у нас была электрическая схема, которая была собрана в Multisim 12.0.1 (рис.1). С помощью утилиты Ultiboard, электрическая схема была перемещена на дополнительный экран работы с печатными платами, где мы установили примерные параметры разрабатываемой печатной платы [2].

Размещение элементов схемы на печатной плате происходит в автоматическом режиме, но если что-то в полученном результате не устраивает, то элементы можно переместить и в ручном режиме.

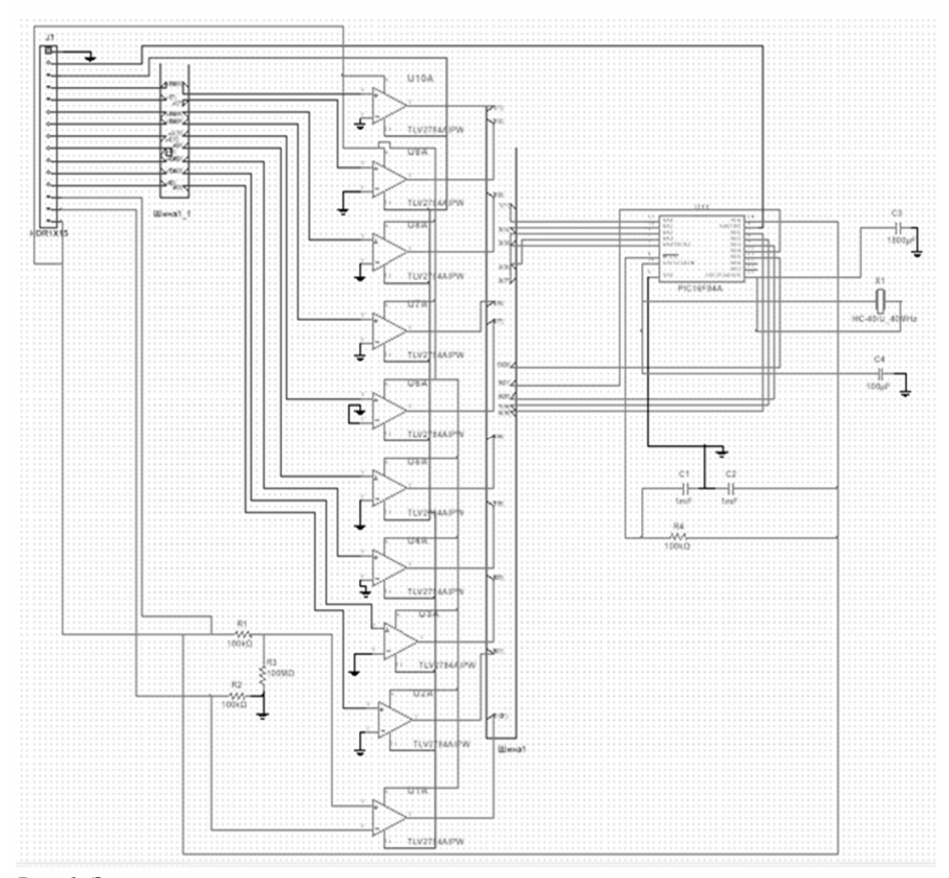

*Рис. 1. Электрическая схема измерительного канала измерения высотно-скоростных параметров на стартовых режимах вертолета*

Трассировка печатной платы мы проводили в автоматическом режиме. Получившийся результат можно увидеть на рис. 2. А также наглядно можно посмотреть с помощью 3D-моделирования в разделе «Инструментарий», «Вид 3D», который приведен на рис. 3.

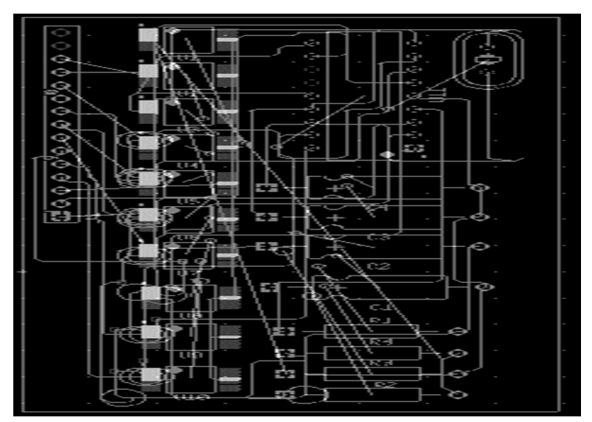

*Рис. 2. Трассировка печатной платыканала измерения высотноскоростных параметров на стартовых режимах вертолета*

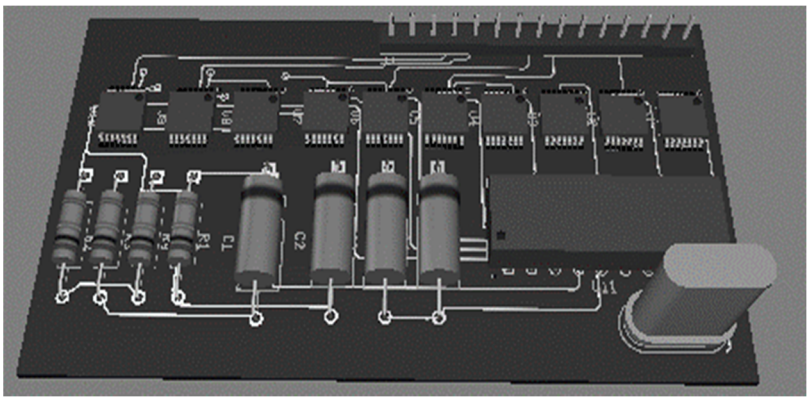

*Рис. 3. Трассировка печатной платы в 3D*

С помощью Multisim 12.0.1. и Ultiboard мы можем построить схемы и трассировки печатной платы, так же наглядно увидеть габариты элементов и проводить эксперименты.

## **Список литературы**

1. http://wiki-org.ru/wiki/трассировка печатных плат.

2. *Хернитер Марк Е.* Multisim. Современная система компьютерного моделирования и анализа схем электронных устройств. (Пер с англ.) / Пер. с англ. Осипов А.И. - М.: Издательский дом ДМК-Пресс, 2006 г. - 488 с.

*Материал поступил в редколлегию 30.09.18.*